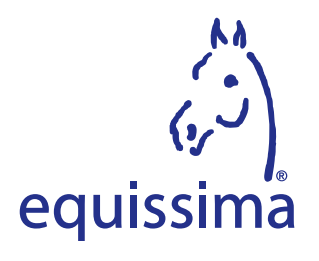

#### **1. Le logiciel Volunteo**

 Le logiciel Volunteo est un outil destiné aux organisateurs d'événements afin de gérer les Volontaires facilement. Pour plus d'informations consultez: www.volunteo.com

#### **2. La connexion sur la plateforme**

- Cliquez sur le lien: https://www.equissima.ch/volontaires/ Puis sur le bouton «Deviens volontaires d'equissima®» situé en bas de page
- **2** Cliquez sur «Devenir bénévole!». La date qui apparaît à côté d'equissima® est celle de l'édition de l'année en cours.

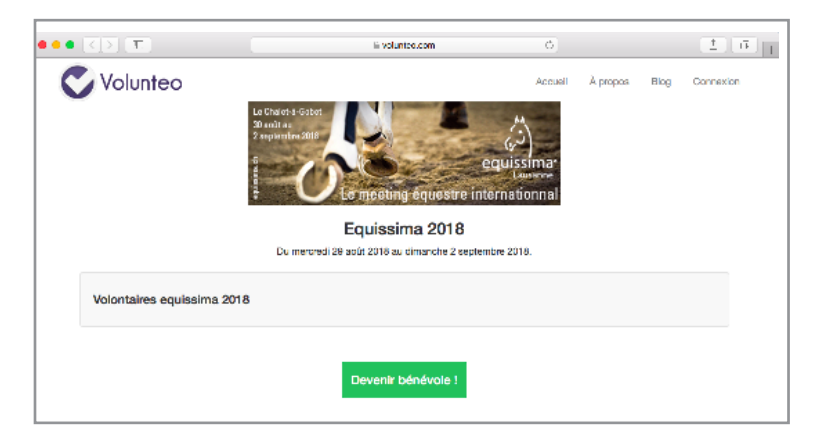

#### **3. Créer un compte**

**O** Cliquez sur «Créer un compte»

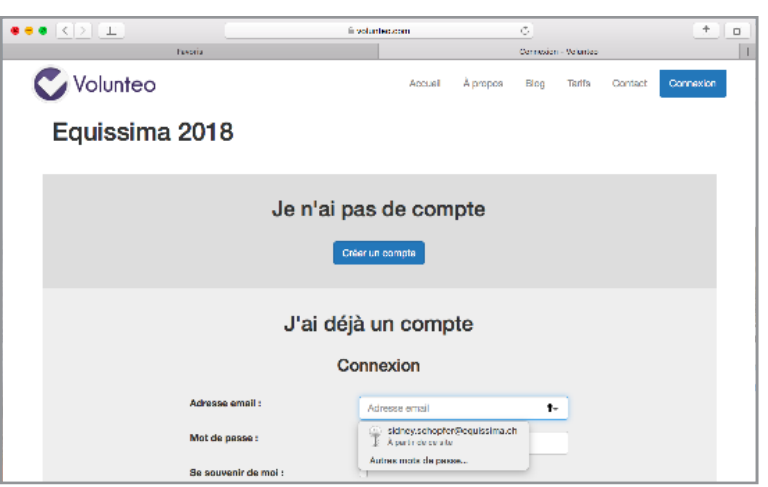

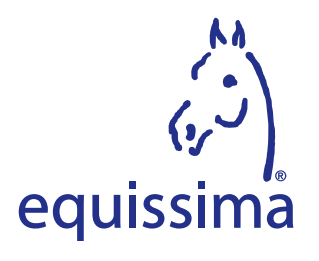

### **4. Inscription**

 Remplir les champs de la page «Informations personnelles». Les champs avec astérisques doivent impérativement être complétés

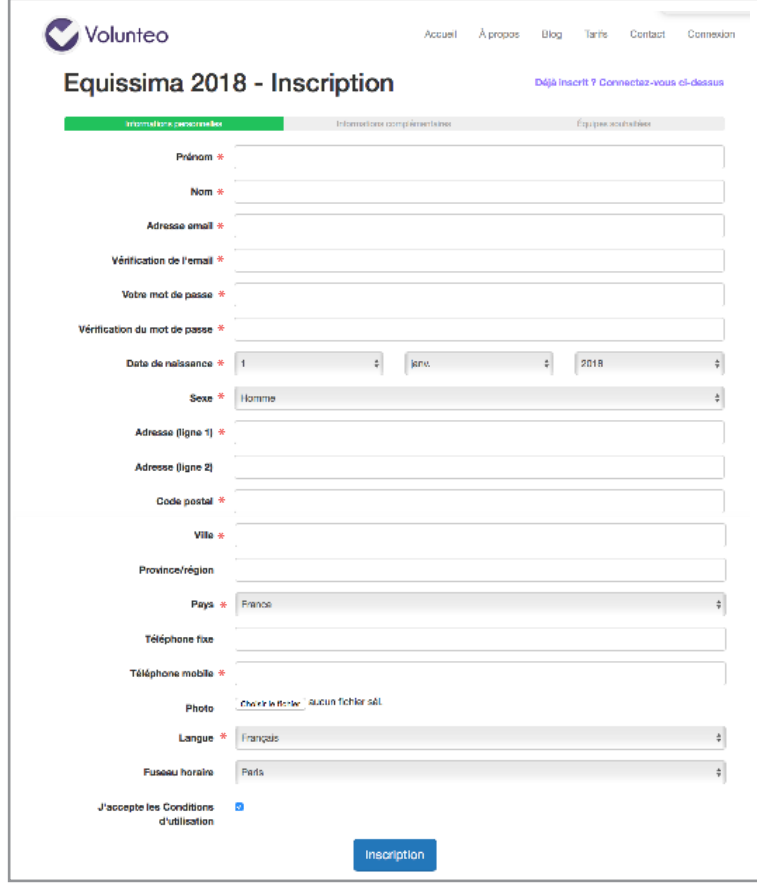

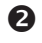

**<sup>2</sup>** Confirmer en cliquant sur «Inscription»

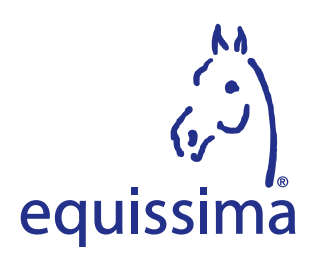

### **5. Informations complémentaires**

Remplir les champs de la page «Informations complémentaires»

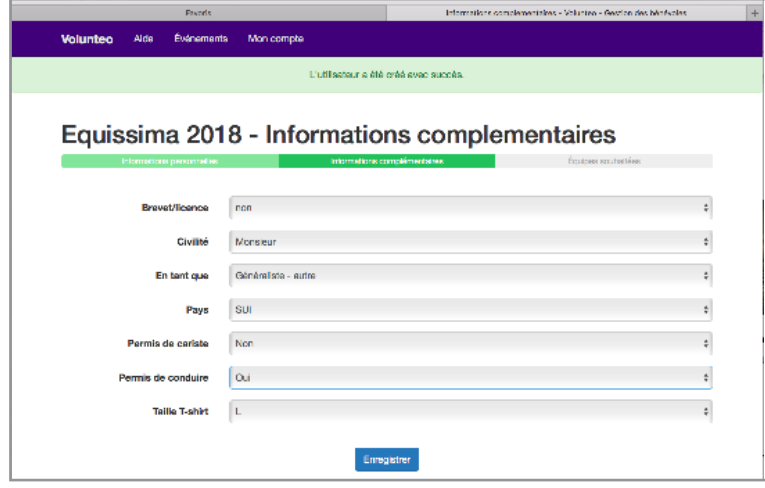

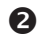

**<sup>2</sup>** Confirmer en cliquant sur «Inscription»

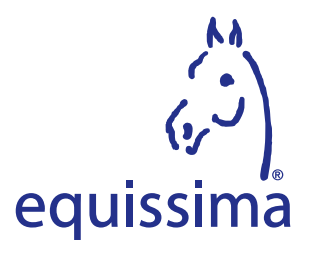

### **6. Equipe souhaitée**

 Choisissez votre équipe en appuyant sur **+** et de voir les sous-équipes et cochez la case «Sélection ner» selon votre choix.

Vous pouvez choisir plusieurs équipes (Equipe ou jour)

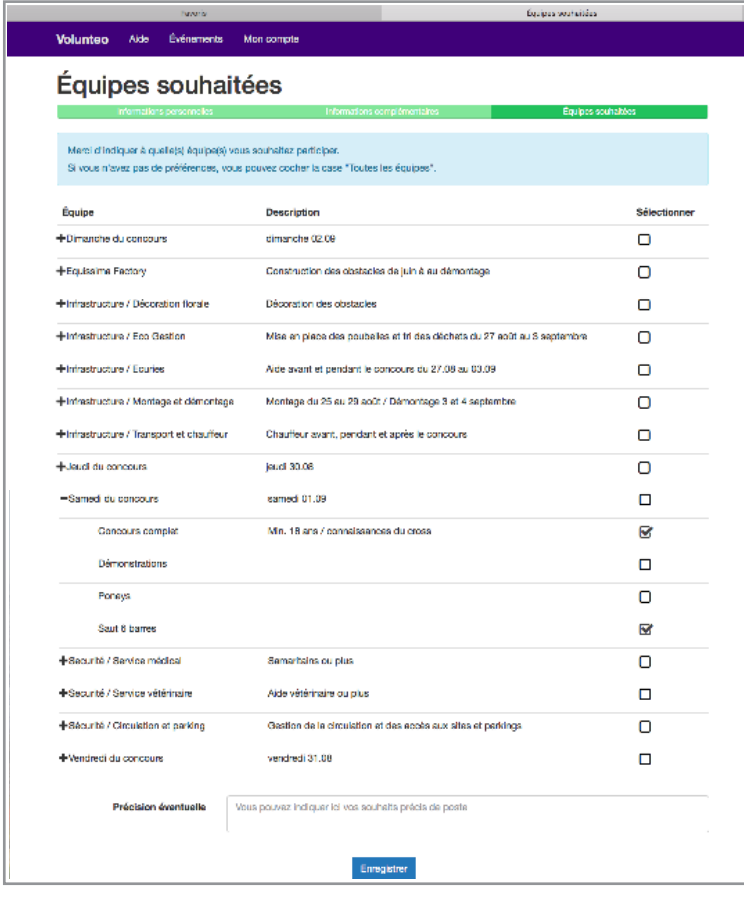

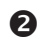

 Confirmer en cliquant sur «Enregistrer»

Vous pouvez quitter le logiciel en cliquant sur «Mon compte» puis choisir «Déconnexion»

## Meeting équestre international

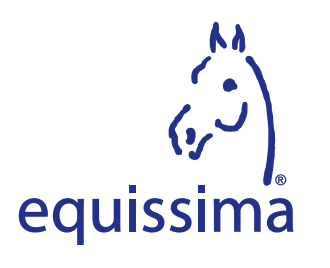

# TUTORIAL POUR LE LOGICIEL VOLUNTEO

### **7. Reconnexion à la plateforme**

- 
- **O** Cliquez sur le lien ci-dessous: www.volunteo.com
- Cliquez sur «J'ai déjà un compte»
	- inscrire votre adresse email
	- inscrire votre mot de passe

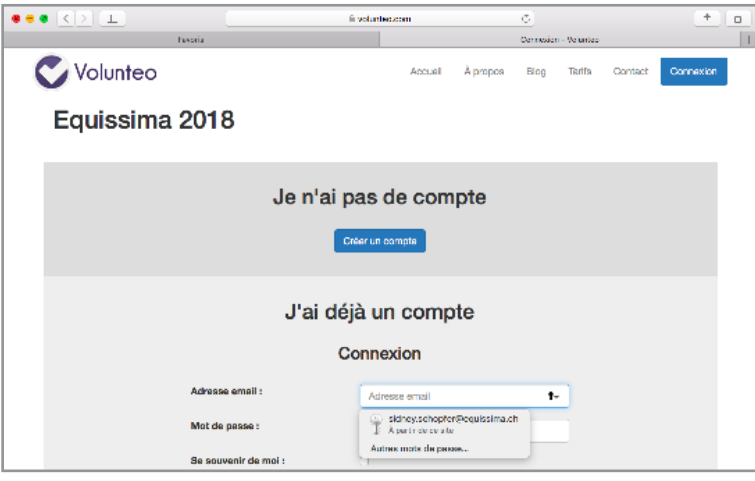

#### **8. Modifications de mon compte**

**O** Cliquez sur «Mon compte» Vous pouvez modifier soit votre profil ou les notofications

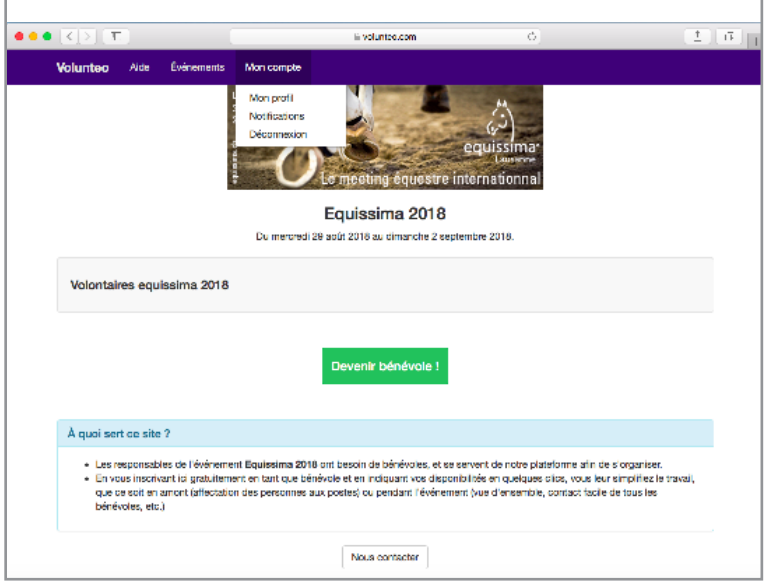

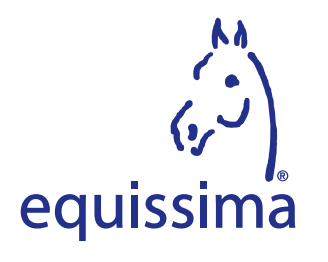

### **9. Modifications de vos équipes souhaitées**

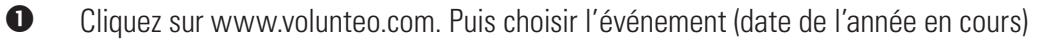

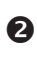

**2** Vous pouvez modifier:

 - vos souhaits d'équipes en cliquant sur «Modifier mes souhaits d'équipe» - vos informations complémentaires en cliquant sur «Modifier»

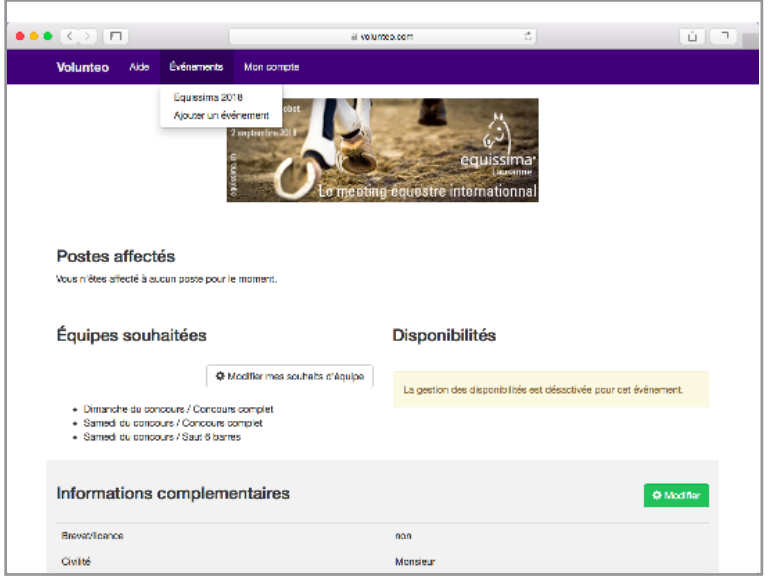

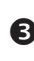

**<sup>6</sup>** Confirmer en cliquant sur «Enregistrer»

Vous pouvez quitter le logiciel en cliquant sur «Mon compte» puis choisir «Déconnexion»

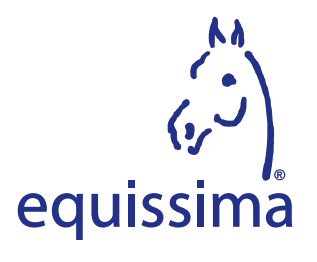

#### **9. Postes affectés**

- Cliquez sur «Evénements / equissima (date de l'année en cours) / Ma page bénévoles»
- **2** Vous pouvez consulter vos affectations La confirmation des affectations par la Responsable des Volontaires n'ayant lieu qu'occasion nellement, cela signifie que votre affection peut-être confirmée en partie de suite ou au plus tard deux semaines avant la manifestation.

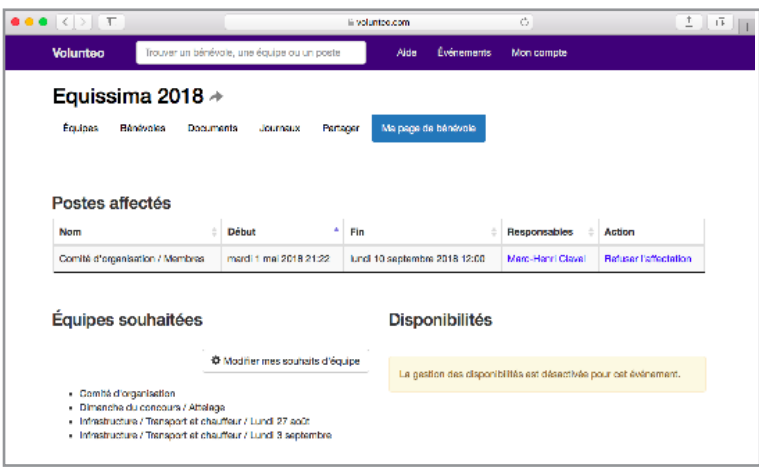